# 電子入札システム(次期ブラウザ)の パソコン設定について

マイクロソフト社のブラウザである「Internet Explorer 11」のサポートが 2022 年 6 月 16 日(木)をもって終了になることをうけ、CYDEEN 電子入札システムでは「Microsoft Edge」 および「Google Chrome」について 2022 年5月6日 (金) より対応開始します。

(Internet Explorer サポートに関する詳細は下記 JACIC のホームページをご参照くださ い。[http://www.cals.jacic.or.jp/coreconso/inadvance/data/20220201\\_oshirase.html](http://www.cals.jacic.or.jp/coreconso/inadvance/data/20220201_oshirase.html))

ご利用のパソコンにおきまして、「Internet Explorer 11」のサポート終了(2022 年 6 月 16日)までに次期ブラウザを利用するためのパソコン設定を行う必要があります。

お手数ではございますが、次ページ以降の次期ブラウザの設定方法 項番1~3を参照 の上、パソコン設定をお願いします。

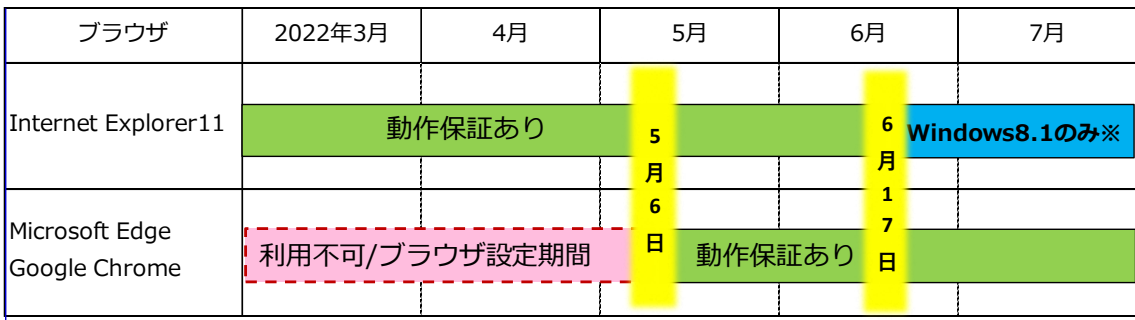

※Microsoft社の延長サポート終了日(2023年1月11日)まで

図. 次期ブラウザ切り替えのスケジュール

# 次期ブラウザの設定方法

# 1.動作保証環境の確認

ご利用のパソコンが下記要件(1)(2)を満たしているかご確認をお願いします。

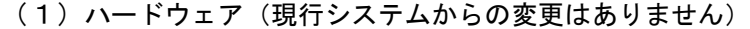

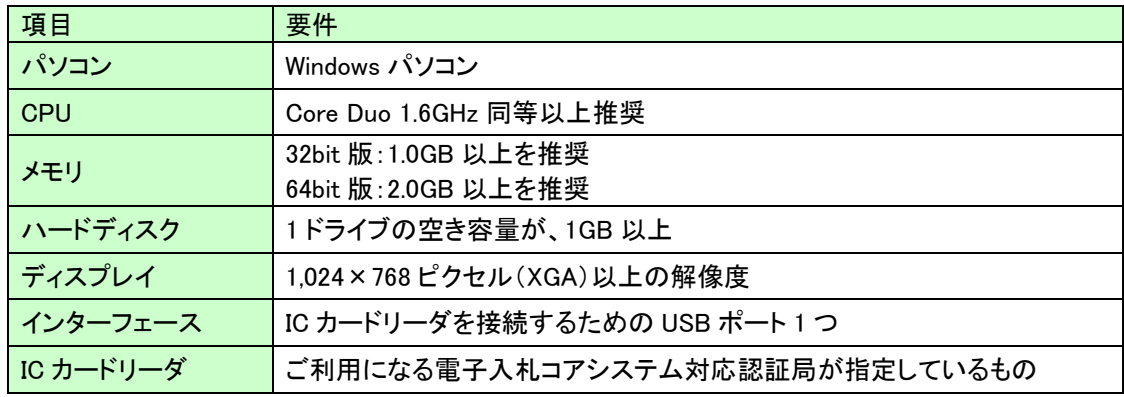

(2)ソフトウェア

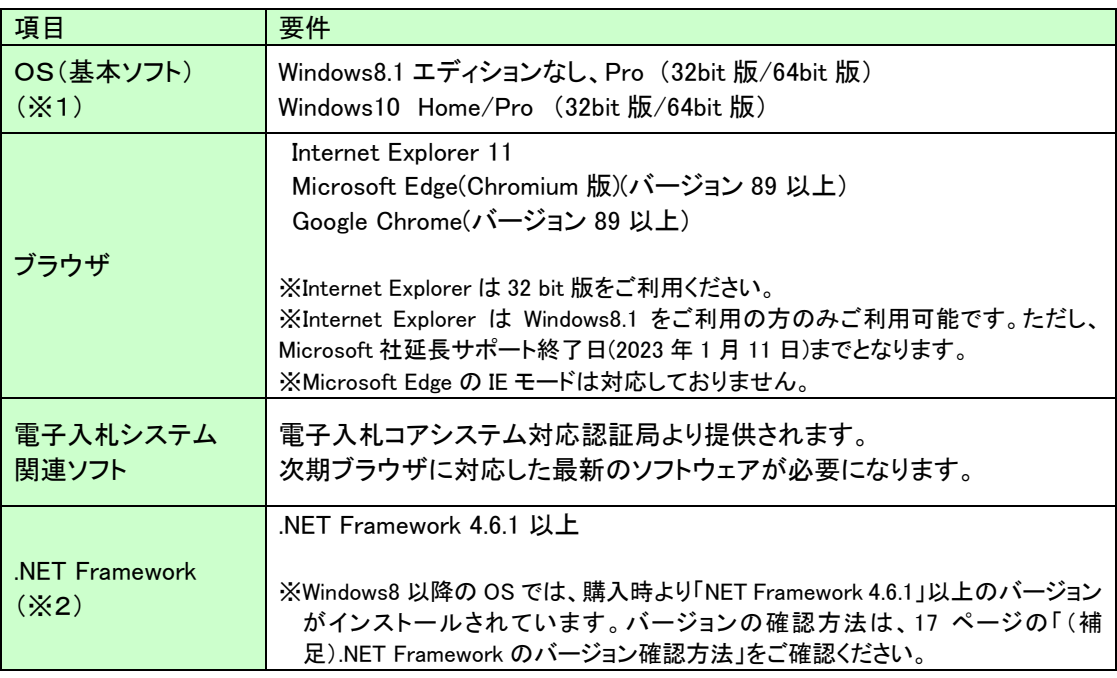

(※1)Windows11 は動作保証外となります。(2022 年 3 月 9 日時点)

(※2).NET Framework が入っていない場合は、マイクロソフト社のホームページを参照の上、

インストールをしてください。マイクロソフト社のサポート終了が見込まれるバージョンをお使いの場

合には、システム部門等にご相談いただき、サポート中のバージョンへの更新をご検討ください。

#### 【Windows8.1 をご利用の場合】

https://docs.microsoft.com/ja-jp/dotnet/framework/install/on-windows-8-1

## 【Windows10 をご利用の場合】

https://docs.microsoft.com/ja-jp/dotnet/framework/install/on-windows-10

## 2.認証局が提供している最新ソフトウェアのインストール

ご利用の認証局が提供している最新のソフトウェア(電子入札補助アプリ V1.1.0 以 降がインストールされているもの)にアップデートしてください。 ソフトウェアのインストール方法や、入手方法は、各認証局へお問い合わせをお願いし ます。

【電子入札コアシステム対応の民間認証局お問い合わせ一覧】 http://www.cals.jacic.or.jp/coreconso/inadvance/agencylist.html

各認証局の新方式(次期ブラウザ)に関連するページはこちらよりご確認ください。 【株式会社NTTビジネスソリューションズ】 https://www.e-probatio.com/news/detail.html?id=345 【三菱電機インフォメーションネットワーク株式会社】 https://www.diacert.jp/plus/news/2022.html#2022020201 【株式会社帝国データバンク】 https://www.tdb.co.jp/typeA/support/01.html 【東北インフォメーション・システムズ株式会社】 https://www.toinx.net/ebs/news/tx\_app\_verup.html 【日本電子認証株式会社】 https://www.ninsho.co.jp/aosign/news/20211227-1.html

(参考)電子入札補助アプリのバージョン確認方法

パソコンのタスクバーに表示される矢印①をクリックし、電子入札補助アプリのア イコン②を右クリックします。表示されたメニューよりバージョン情報表示③を選 択します。

 「バージョン情報」画面にて「Version 1.0.0」と表示された場合は、ソフトウェア のバージョンアップが必要です。

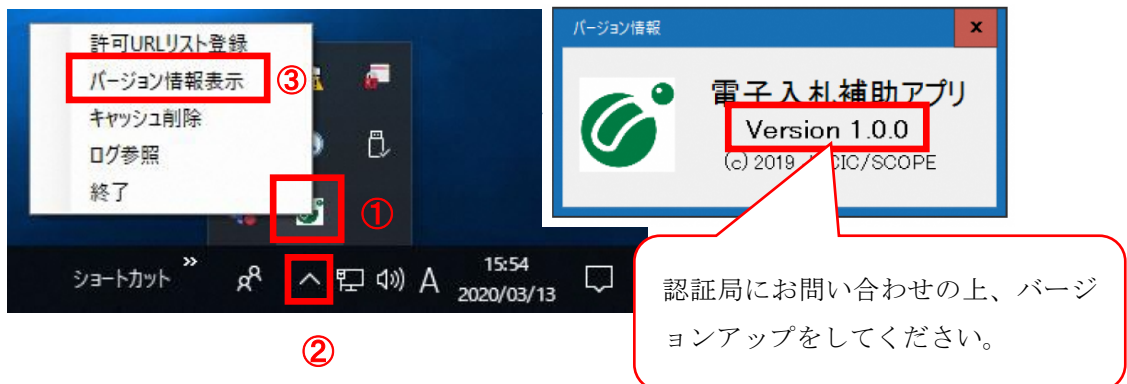

# 3.ブラウザの設定

Microsoft Edge および Google Chrome にて、それぞれキャッシュクリアとポップアッ プの許可登録をしてください。

【Microsoft Edge の設定方法】 本資料の 4 ページ~9 ページに記載しております。

【Google Chrome の設定方法】 本資料の 10 ページ~16 ページに記載しております。

### 3.1 Microsoft Edge(Chromium 版)

Microsoft Edge (Chromium 版)で電子入札システムを利用する前(複数の電子入札システ ムを利用する予定がある場合は、いずれか1つの電子入札システムを利用する前)に、以下 の「キャッシュクリア」と「ポップアップ許可の登録」を行ってください。

これらの操作は、初回利用時には必ず実施してください。

なお、電子入札システムの操作で不具合が発生した場合、再度これらの操作を行うことで 改善されることがあります。

## 3.1.1 キャッシュクリア

(1)Microsoft Edge を起動し、ウィンドウ右上の「×」のすぐ下にある「…」をクリック し、表示されたメニューの「設定」をクリックします。

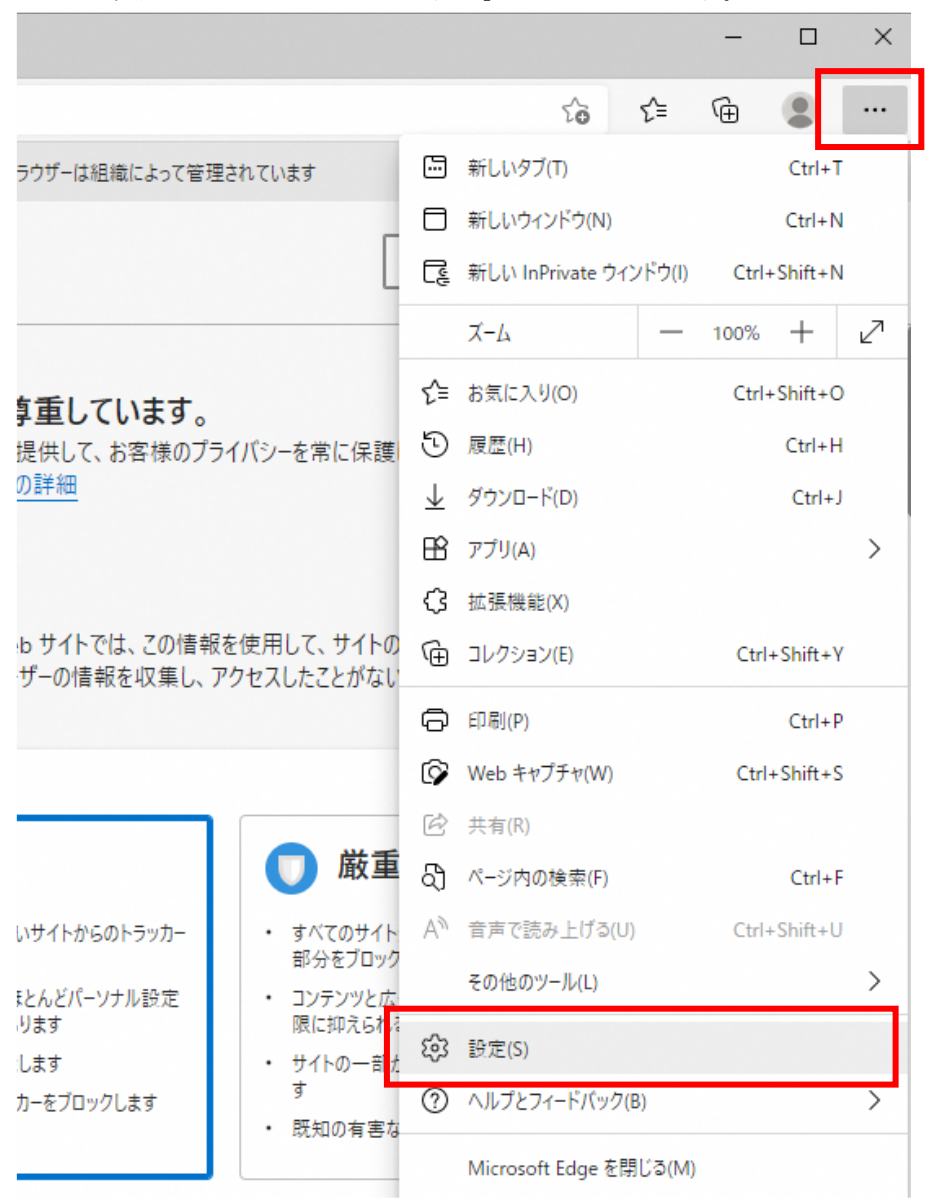

(2)左側のメニューにある「プライバシー、検索、サービス」をクリックし、表示された画 面の「閲覧データをクリア」にある「クリアするデータを選択」ボタンをクリックしま す。

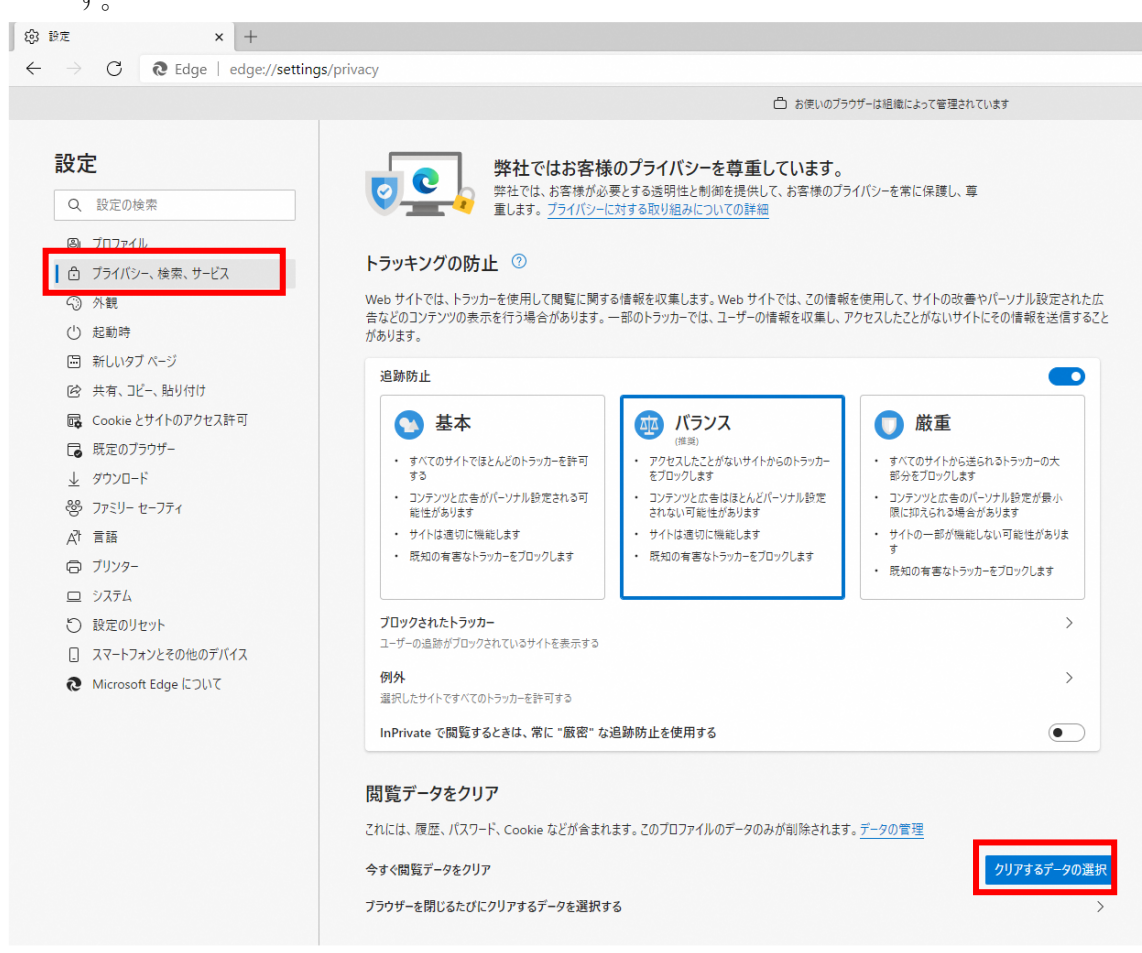

(3)「Cookie およびその他のサイトデータ」と「キャッシュされた画像とファイル」のチェ ックボックスをチェック☑してから、「今すぐクリア」ボタンをクリックします。

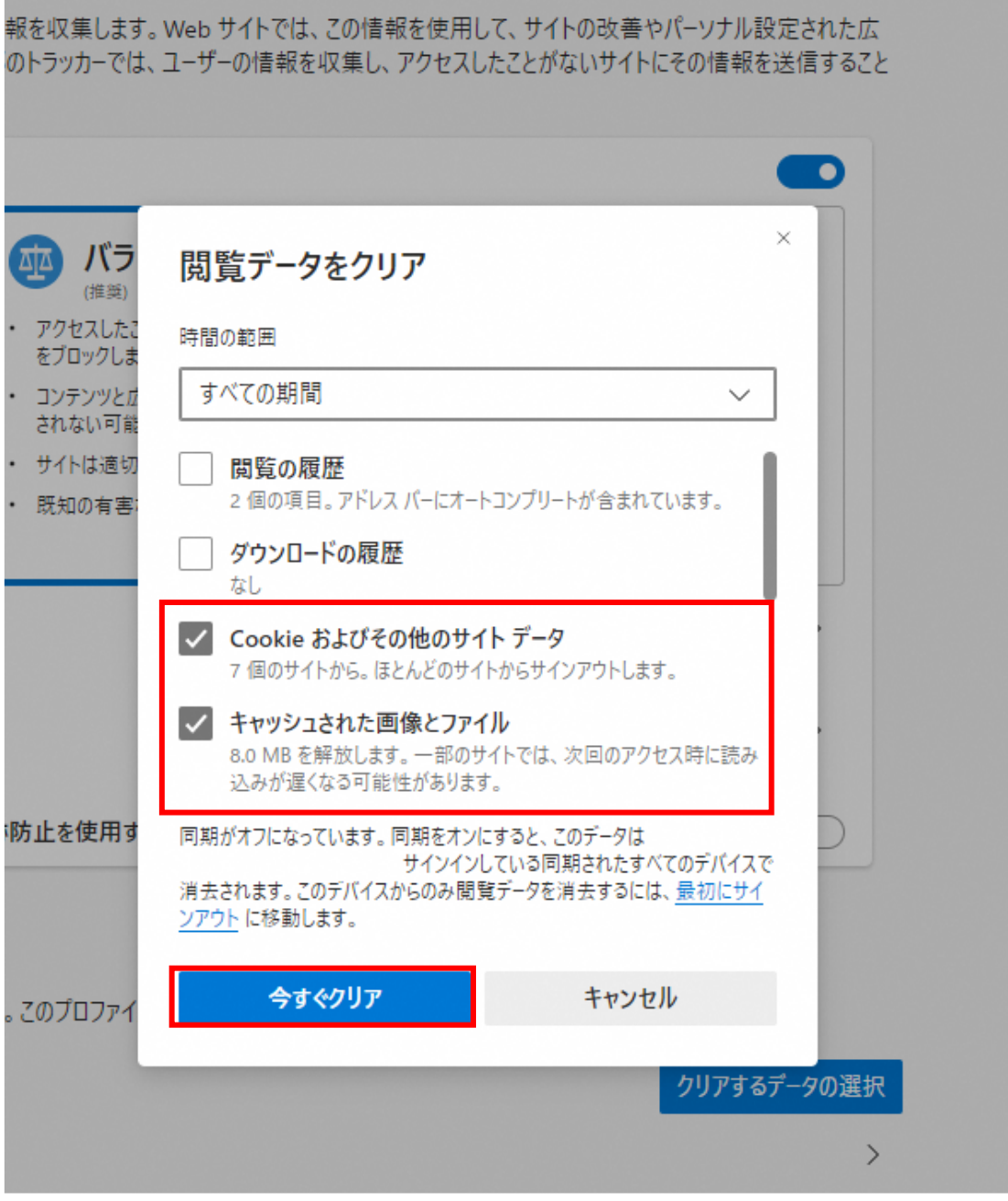

L

# 3.1.2 ポップアップ許可の登録

(1)Microsoft Edge を起動し、ウィンドウ右上の「×」のすぐ下にある「…」をクリック し、表示されたメニューの「設定」をクリックします。

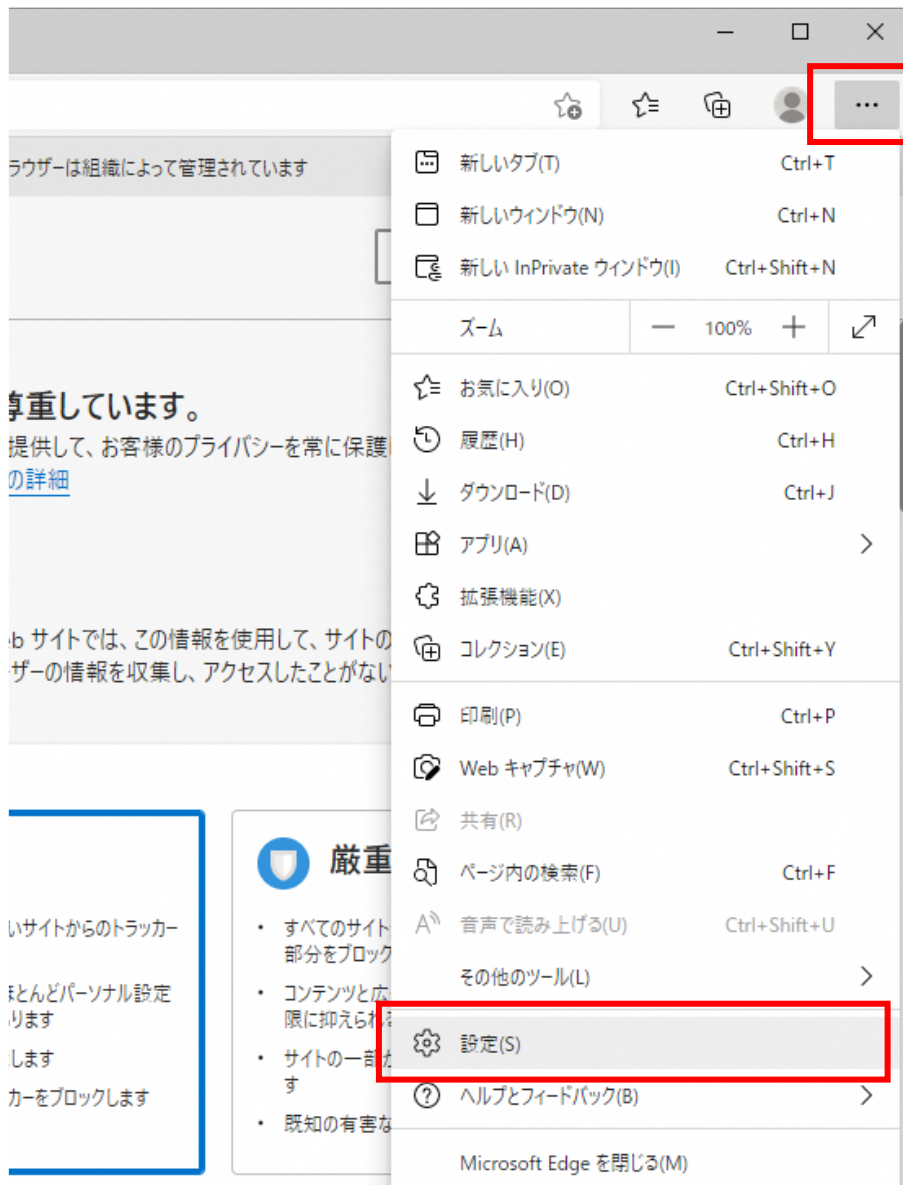

(2)画面左側のメニューの「Cookie とサイトのアクセス許可」をクリックして、表示さ れた画面の「ポップアップとリダイレクト」をクリックします。<br>® <sup>®</sup> 

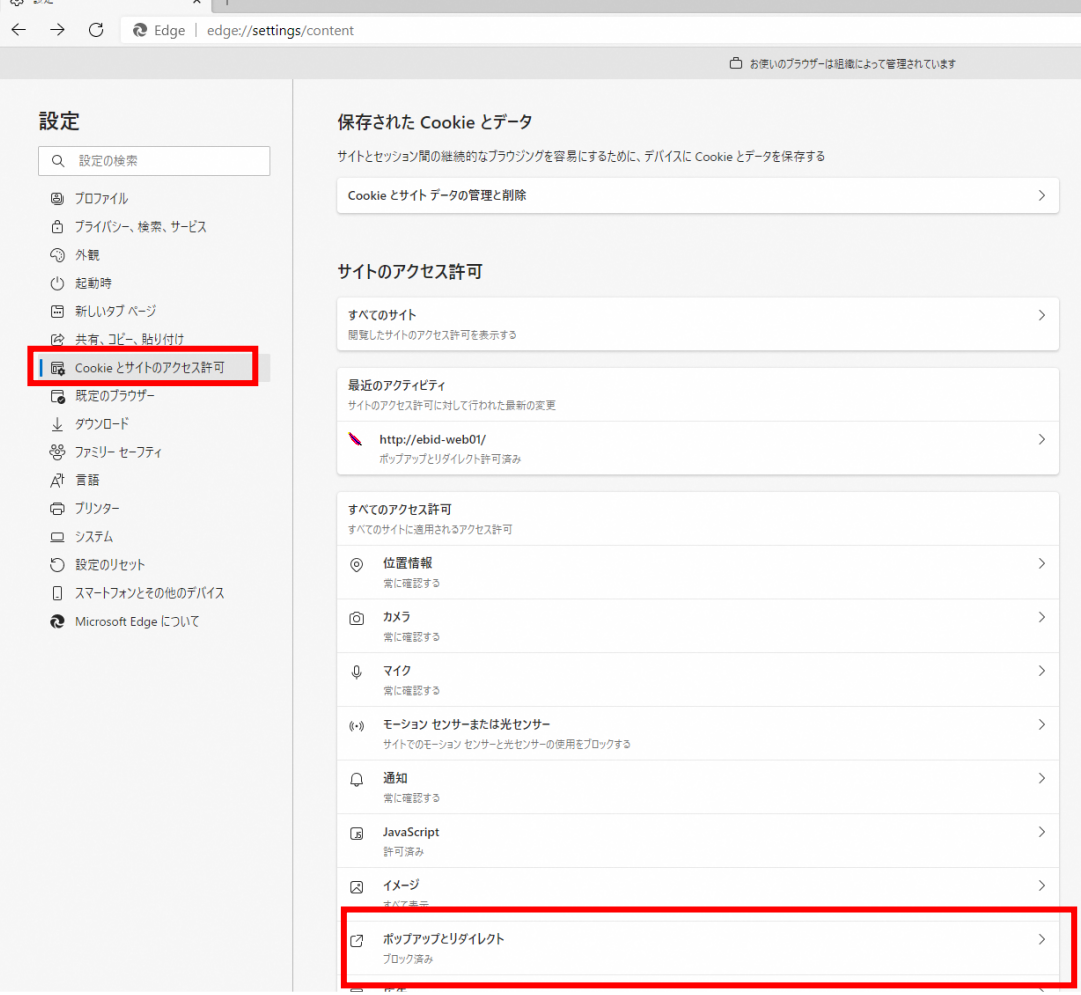

(3)「許可」欄の右にある「追加」を押下します。

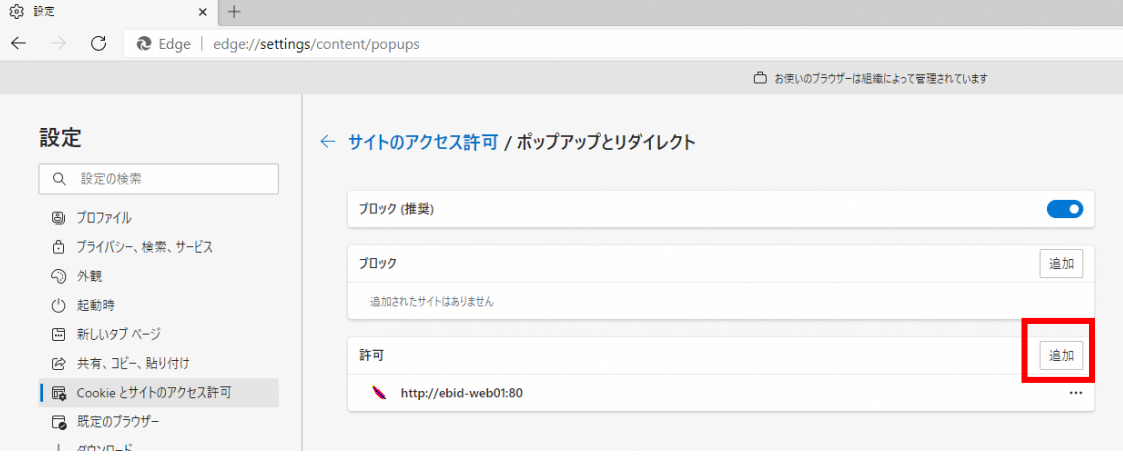

(4)利用する電子入札システムの URL を入力し、「追加」ボタンをクリックします。 https://www.ebs-cloud.fwd.ne.jp https://www.epi-cloud.fwd.ne.jp

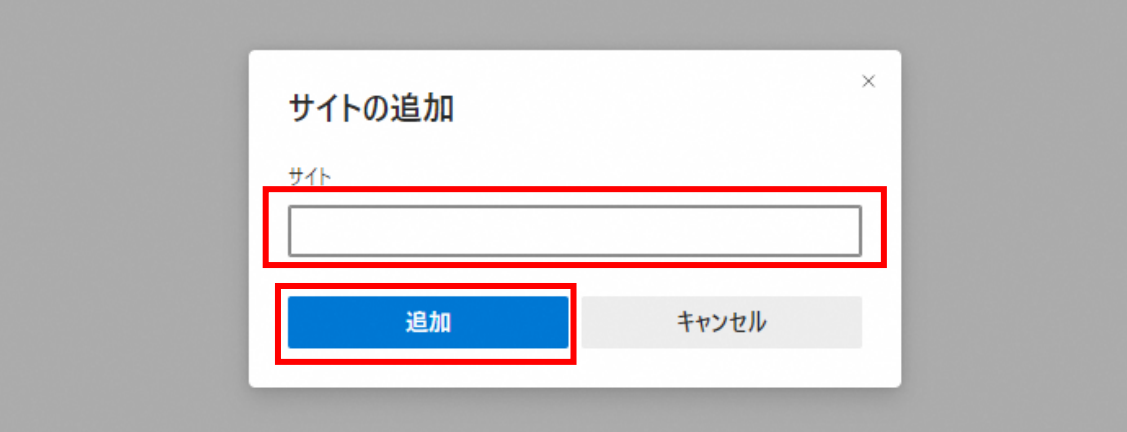

(5)入力した URL が「許可」欄に追加されていることを確認します。

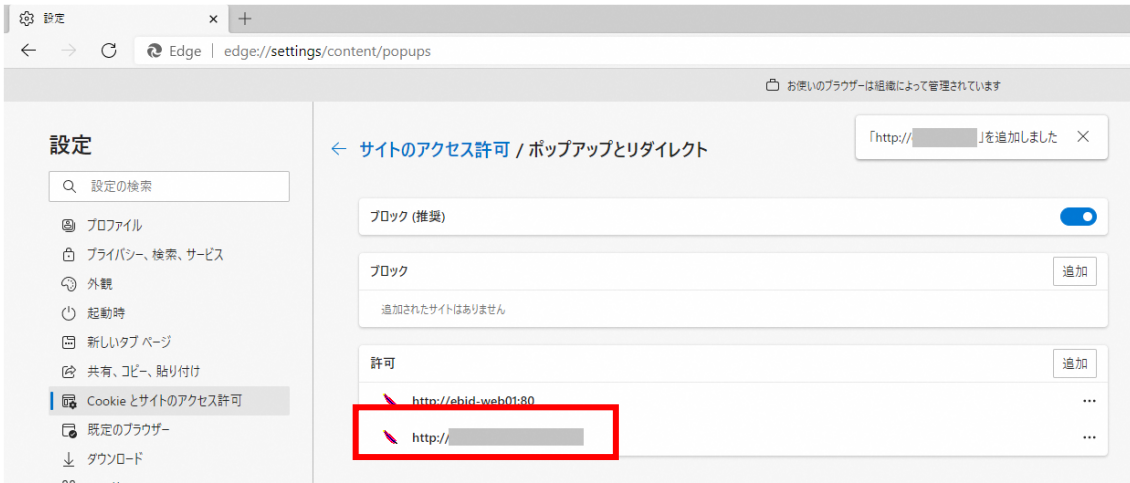

Microsoft Edge の設定は以上です。画面を×ボタンで閉じてください。

#### 3.2 Google Chrome

Google Chrome で電子入札システムを利用する前(複数の電子入札システムを利用する予 定がある場合は、いずれか1つの電子入札システムを利用する前)に、以下の「キャッシュ クリア」と「ポップアップ許可の登録」を行ってください。

これらの操作は、初回利用時には必ず実施してください。

なお、電子入札システムの操作で不具合が発生した場合、再度これらの操作を行うことで 改善されることがあります。

# 3.2.1 キャッシュクリア

(1)Google Chrome のウィンドウ右上の「×」のすぐ下にある「…」をクリックして、表示 されたメニューから「その他のツール」にマウスポインタを合わせ、表示されるサブメ ニューの「閲覧履歴を消去...」をクリックします。

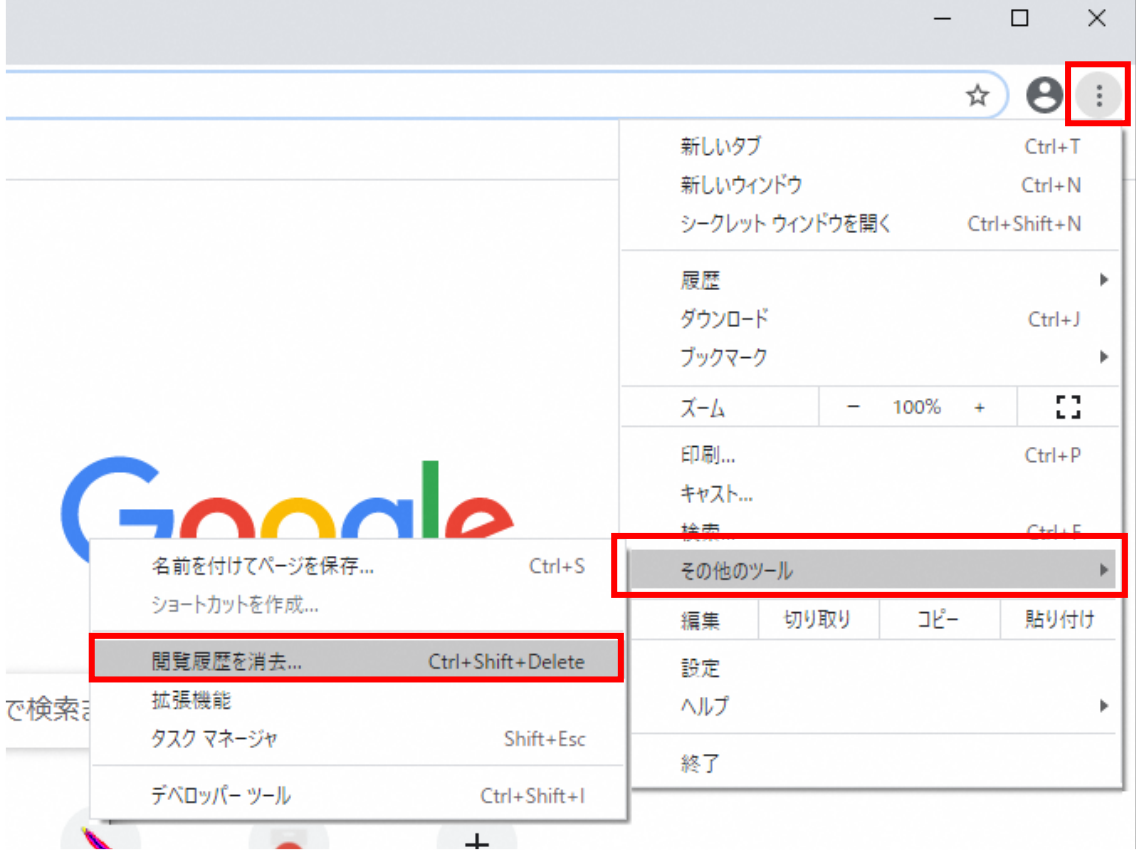

(2)「Cookie と他のサイトデータ」と「キャッシュされた画像とファイル」のチェックボッ クスをチェック☑してから、「データを削除」ボタンをクリックします。

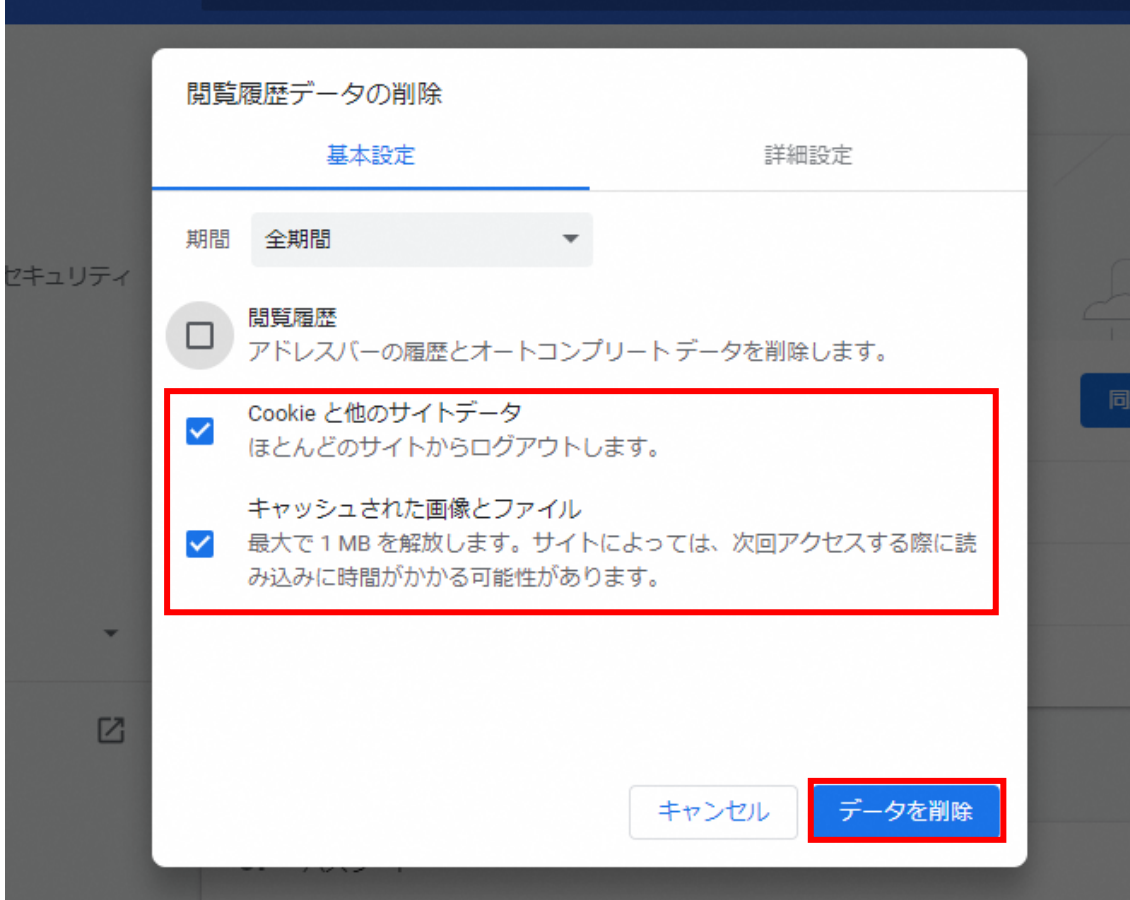

# 3.2.2 ポップアップ許可の登録

(1)Google Chrome のウィンドウ右上の「×」のすぐ下にある「…」をクリックして、表示 されたメニューから「設定」をクリックします。

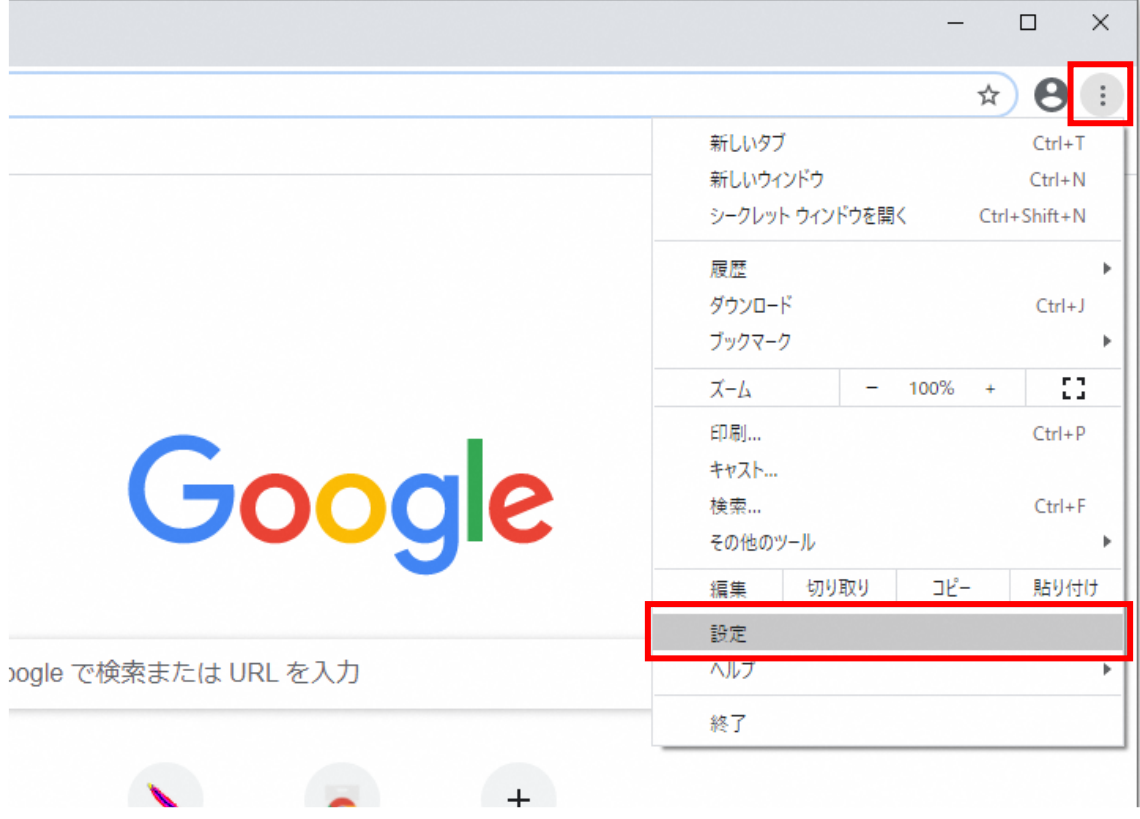

(2)画面左側のメニューの「プライバシーとセキュリティ」をクリックして、表示された 一覧から「サイトの設定」をクリックします。

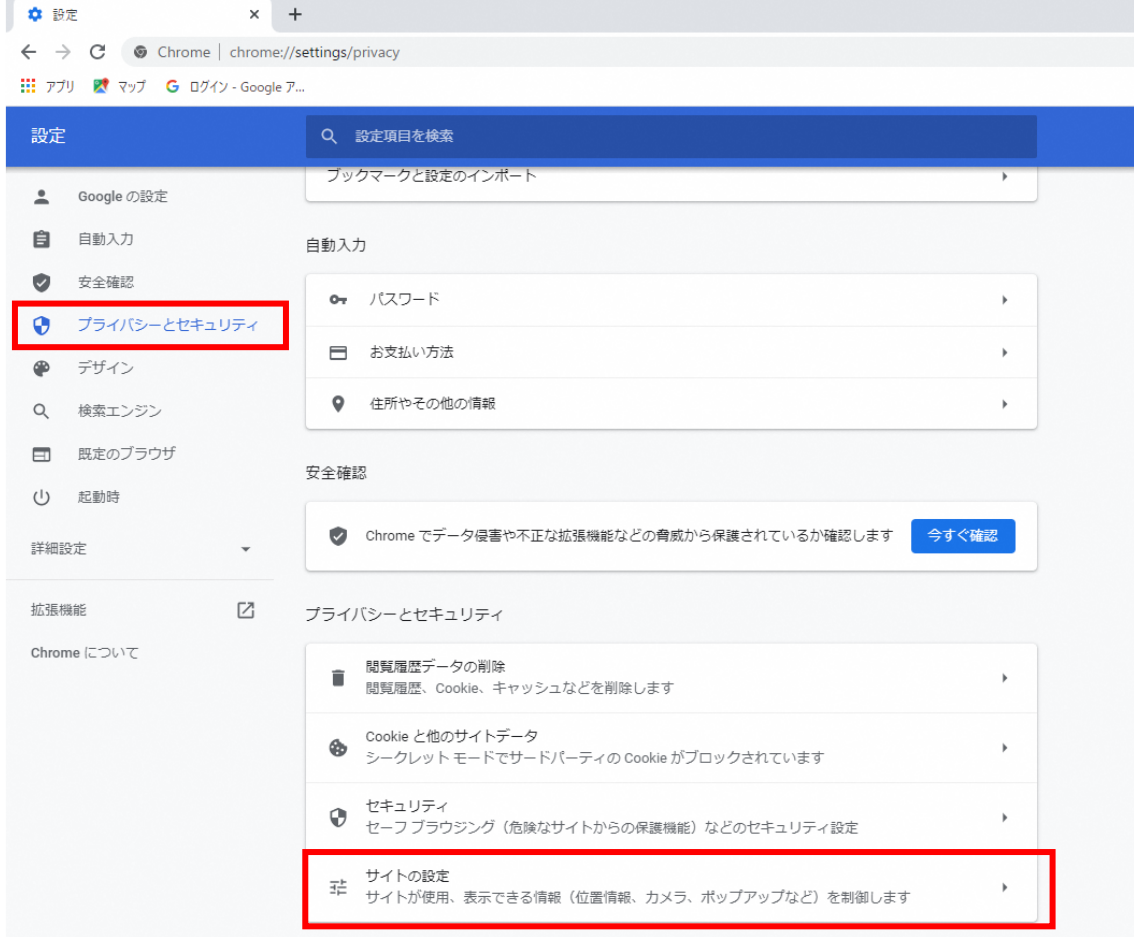

(3)表示された画面の「ポップアップとリダイレクト」をクリックします。

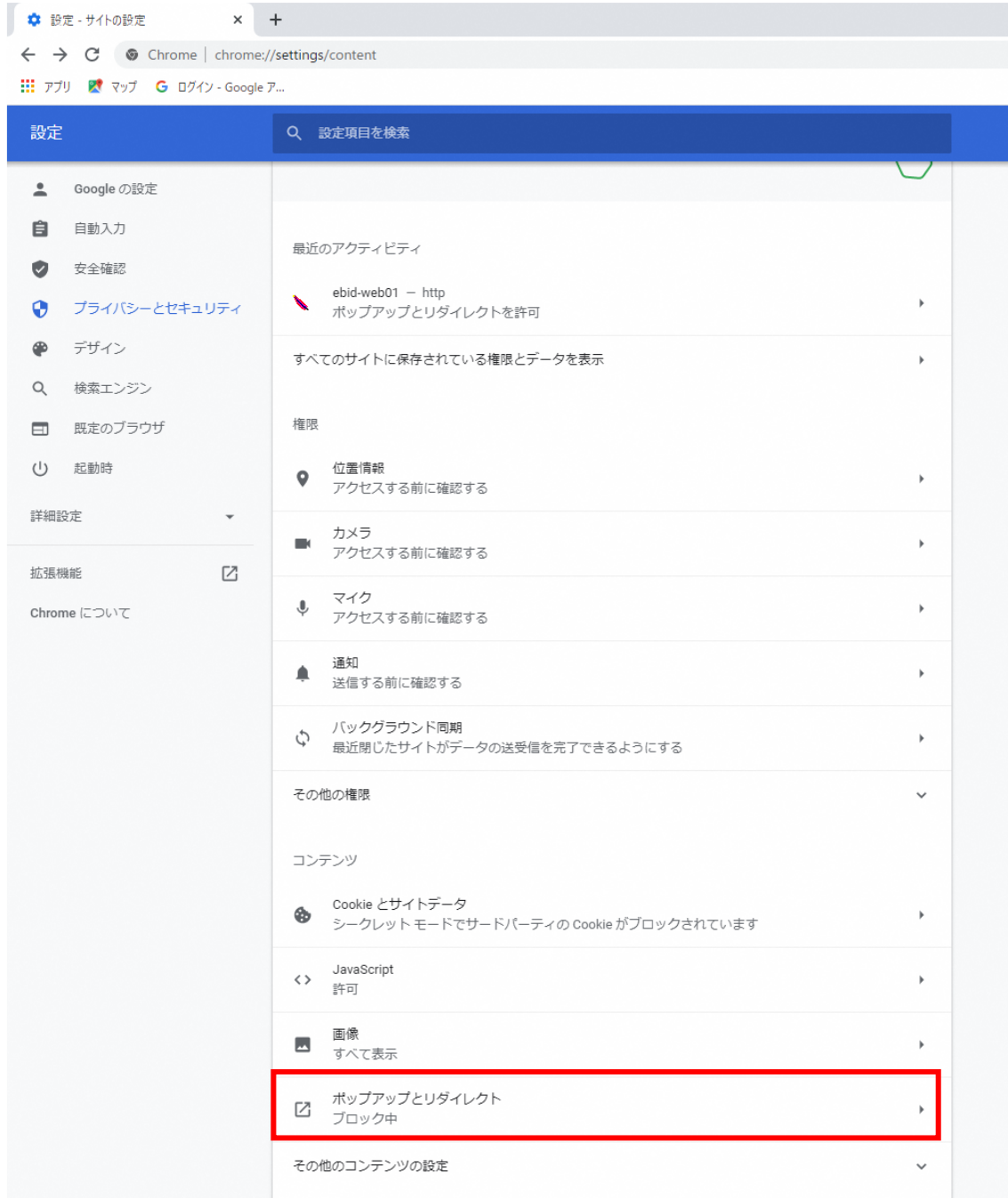

(4)「許可」欄の右にある「追加」ボタンをクリックします。

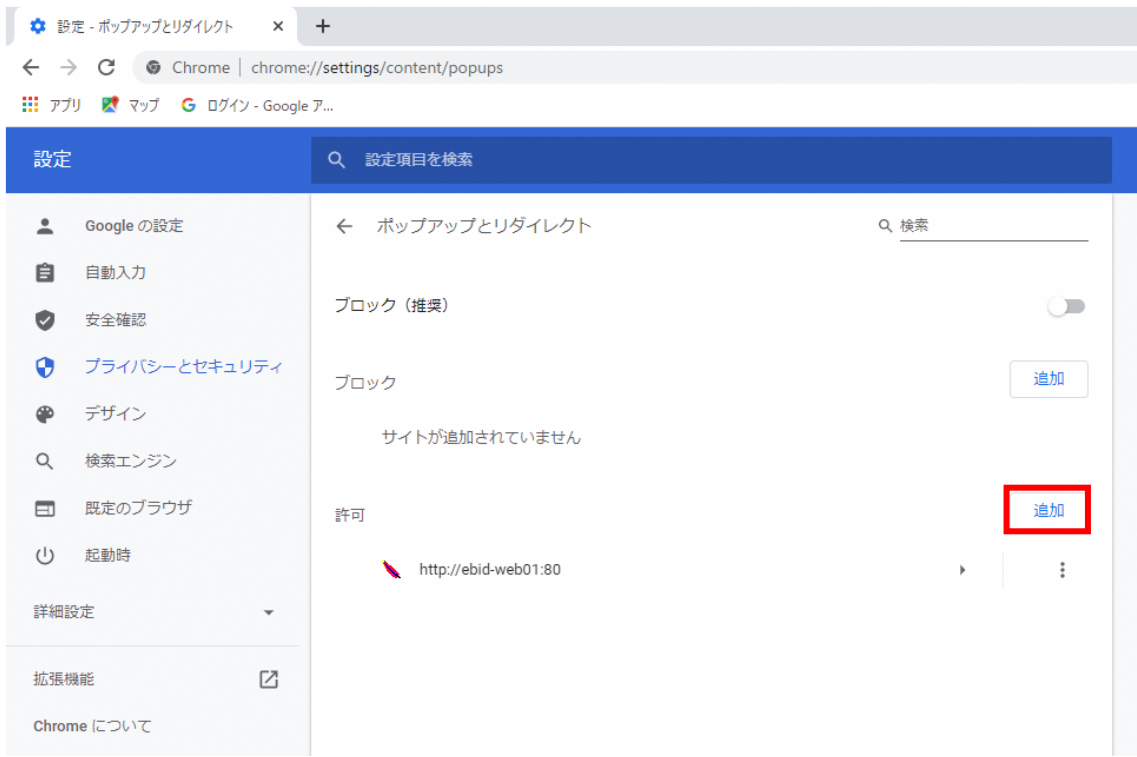

(5)利用する電子入札システムの URL を入力し、「追加」ボタンをクリックします。 https://www.ebs-cloud.fwd.ne.jp https://www.epi-cloud.fwd.ne.jp

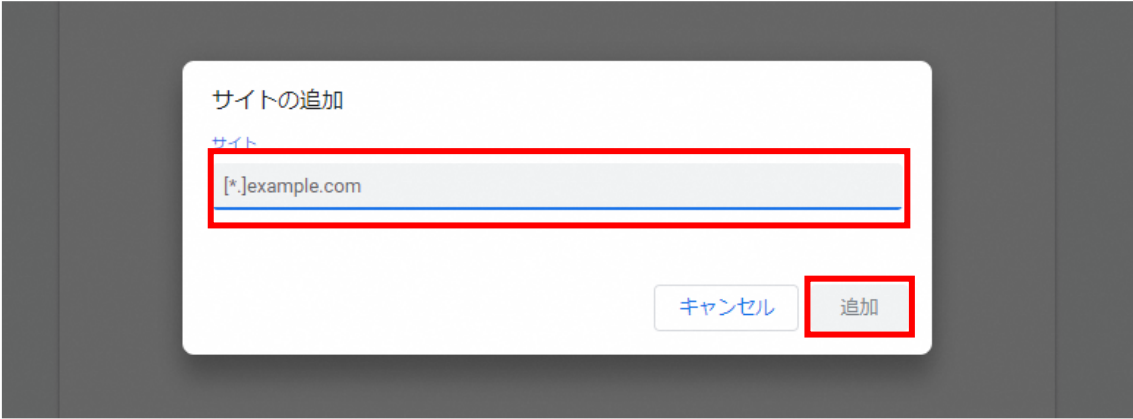

(6)入力した URL が「許可」欄に追加されていることを確認します。

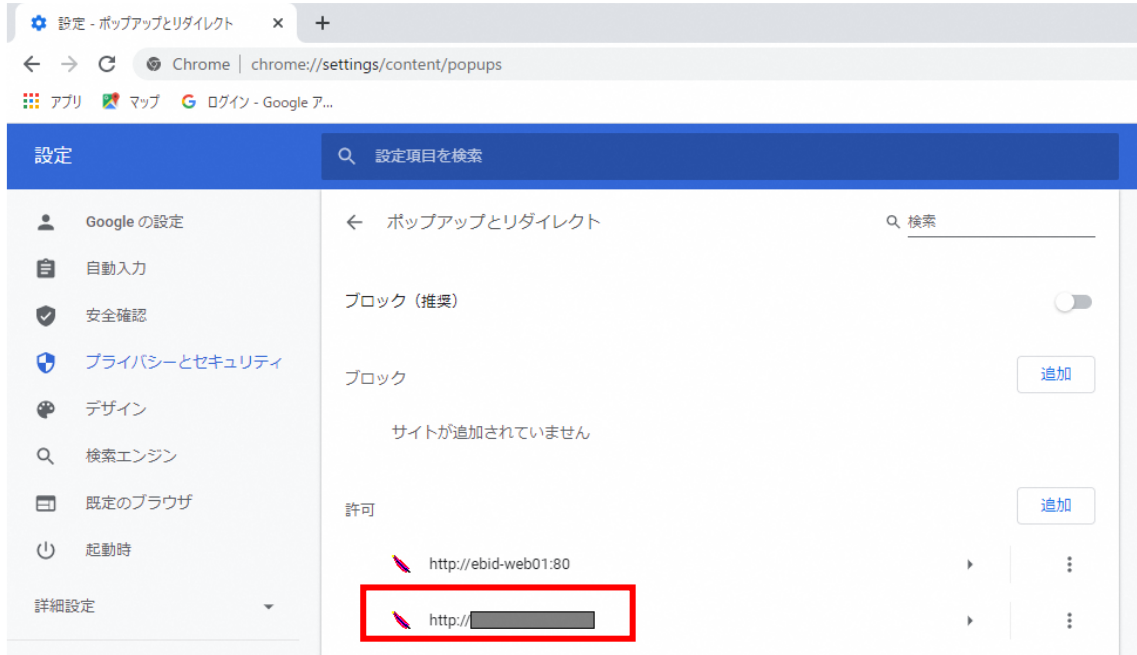

Google Chrome の設定は以上です。画面を×ボタンで閉じてください。

# 4. ログインの確認

上記1~3の設定が完了後、2022 年 5 月 6 日(金)以降に Microsoft Edge および Google Chrome にて、電子入札システムをご利用いただけます。(接続先 URL に変更はございませ  $h_{\alpha}$ )

Internet Explorer 11 のサポート終了 (2022年6月16日 (木))までに、各ブラウザ より電子入札システムにログインができる事をご確認ください。

## 5. お問い合わせ先

本資料およびパソコンの設定方法に関して、ご不明な点がございましたら下記までご 連絡ください。

【電子入札統合ヘルプデスク】

電話番号:0570-021-777

月曜日から金曜日までの 9 時から 17 時 30 分まで(12 時から 13 時,祝日を除く。) E-Mail:sys-e-cydeenasphelp.rx@ml.hitachi-systems.com

#### (補足).NET Framework のバージョン確認方法

.NET Framework のバージョンは、ご利用の OS により確認方法が異なります。

①Windwos8.1 の場合

「コントロールパネル」-「プログラムのアンインストール」の一覧表示よりご確認ください。

②Windows10 の場合

Windows10 では画面上より確認することができず、レジストリエディタで確認をします。 レジストリエディタは設定を変更すると不具合が発生する可能性もあるため、どうしても バージョンの確認をしなければならない場合のみ行ってください。

 (1)スタート メニューの[ファイル名を指定して実行]を選択し、「regedit」と入力し、 [OK]を選択します。(regedit を実行するには管理者権限が必要です。)

(2)レジストリ エディターで、次のサブキーを開きます。 HKEY\_LOCAL\_MACHINE\SOFTWARE\Microsoft\NET Framework Setup\NDP\v4\Full ※Full サブキーが存在しない場合は、.NET Framework 4.5 以降はインストールされて いません。

(3)名前「Release」、型「REG\_DWORD」のデータを確認します。括弧で記載された番号がバ ージョンと対応していますので、下記表より確認をしてください。 表に記載のキーが存在しない場合は、.Net Framework4.5 以降はインストールされていま せん。

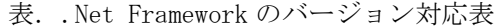

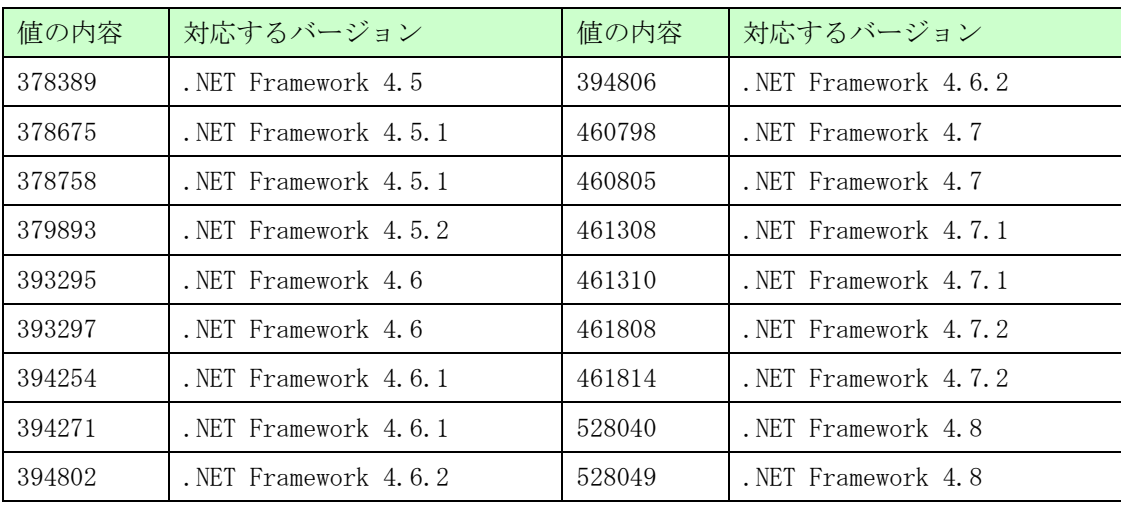